# Configurer une redirection de port

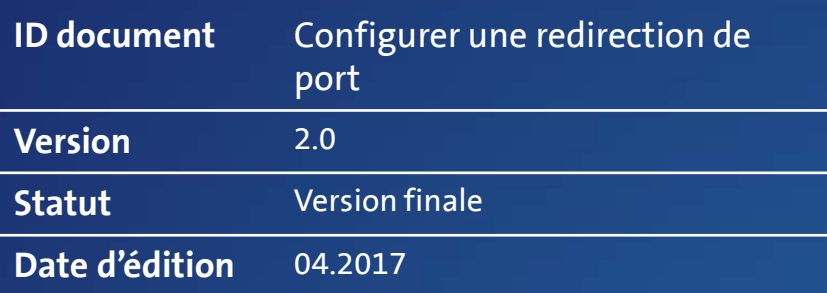

Instructions de<br>configuration Centro<br>Business configuration Centro **Business** 

1 Instructions de Solisse in 1986 and 1987 and 1988 and 1988 and 1988 and 1988 and 1988 and 1988 and 1988 and 1 Swisscom (Suisse) SA Swisscom (Suisse) SA<br>PME<br>3050 Berne 3050 Berne

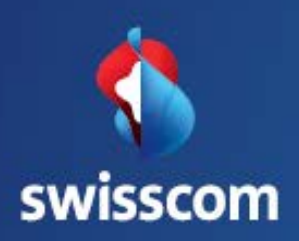

# Contenu

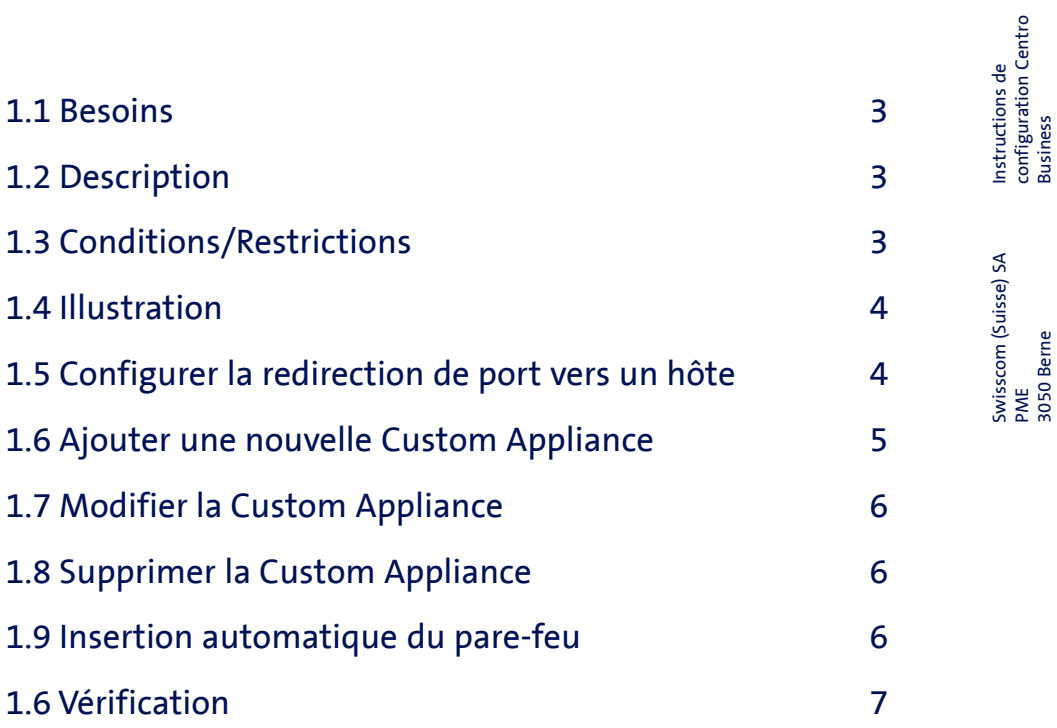

configuration Centro

3050 Berne

# Configurer une redirection de port

#### 1.1 Besoins

Vous souhaitez accéder à un hôte connecté à Internet sur votre réseau local (LAN). Cet accès ne doit être possible que sur des ports ou services déterminés.

### 1.2 Description

Avec la fonction **Redirection de ports**, une connexion peut être établie avec un hôte dans votre réseau (local) via l'adresse IP WAN ou une adresse IP publique fixe de votre raccordement Business Internet. Vous pouvez regrouper les ports nécessaires dans une Custom Appliance et rediriger ainsi plusieurs ports. Lorsqu'une Appliance ne se compose que d'un port, non seulement les adresses IP, mais aussi les numéros de port peuvent être renommés (NAPT). Un hôte cible peut être sélectionné dans la liste d'appareils du routeur ou défini via l'adresse IP locale. Plusieurs redirections de ports pour différents services peuvent être configurées en même temps. Le trafic Outbound est transmis via NAPT, c'est-àdire toujours via l'adresse IP du routeur.

### 1.3 Conditions/restrictions

#### Conditions:

- Contrat Swisscom: Business Internet Services, My PME Office, inOne PME office, Business Internet light, connexion Internet pour clients privés
- Version du logiciel
	- Centro Business : 07.12.06 et plus récente
- Connexion établie avec le portail du routeur

#### Restrictions:

• En cas de redirection active du port vers une adresse IP publique, les

paramètres **NAT 1:1**, **attribution adresses IP publiques à tous les ports LAN (DHCP) et adresses IP publiques du port LAN 1 (DMZ)**. Si une redirection de port est configurée à l'adresse IP du routeur, une passerelle de sécurité locale ne peut plus être utilisée.

3 Instructions de configuration Centro Instructions de<br>configuration Centro<br>Business

# 1.4 Illustration\*

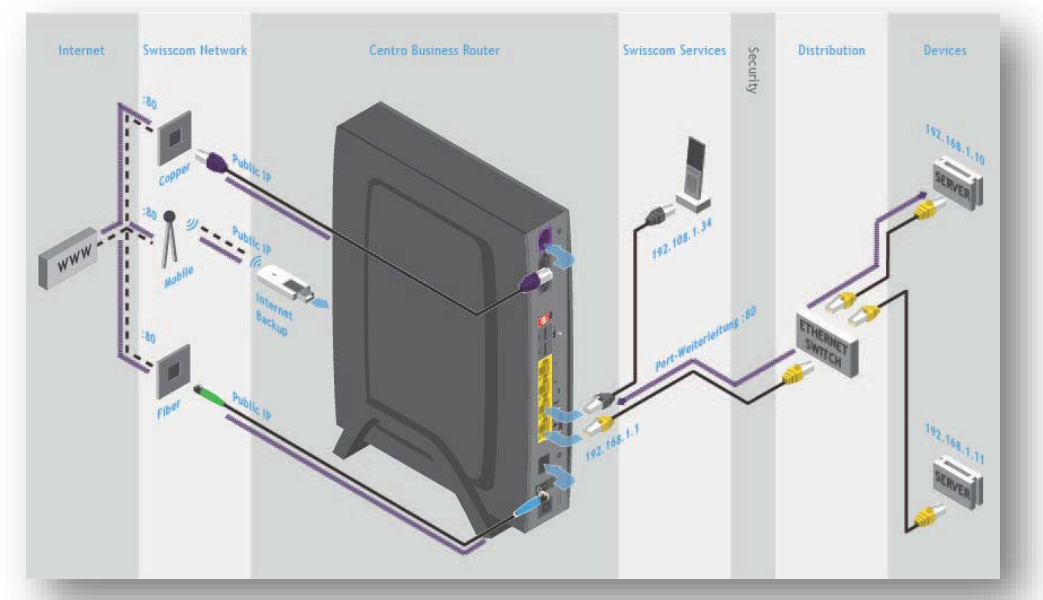

\* Illustration identique pour Centro Business 1.0 et Centro Business 2.0.

## 1.5 Configurer la redirection de port vers un hôte

Dans le menu **Réseau, Redirection de Ports**, ajoutez une règle en cliquant sur le bouton «Ajouter nouvelle règle». Dans le champ «Adresse IP publique», définissez sur quelle adresse IP la redirection de port doit être établie. Sous Port, sélectionnez une Appliance prédéfinie ou un port ou créez une nouvelle «Custom Appliance» en fonction de vos besoins. Déterminez l'adresse IP locale et, si nécessaire, le port local pour l'hôte cible. Un port différent pour l'hôte cible peut également être défini via «Custom Appliance». Enregistrez vos modifications.

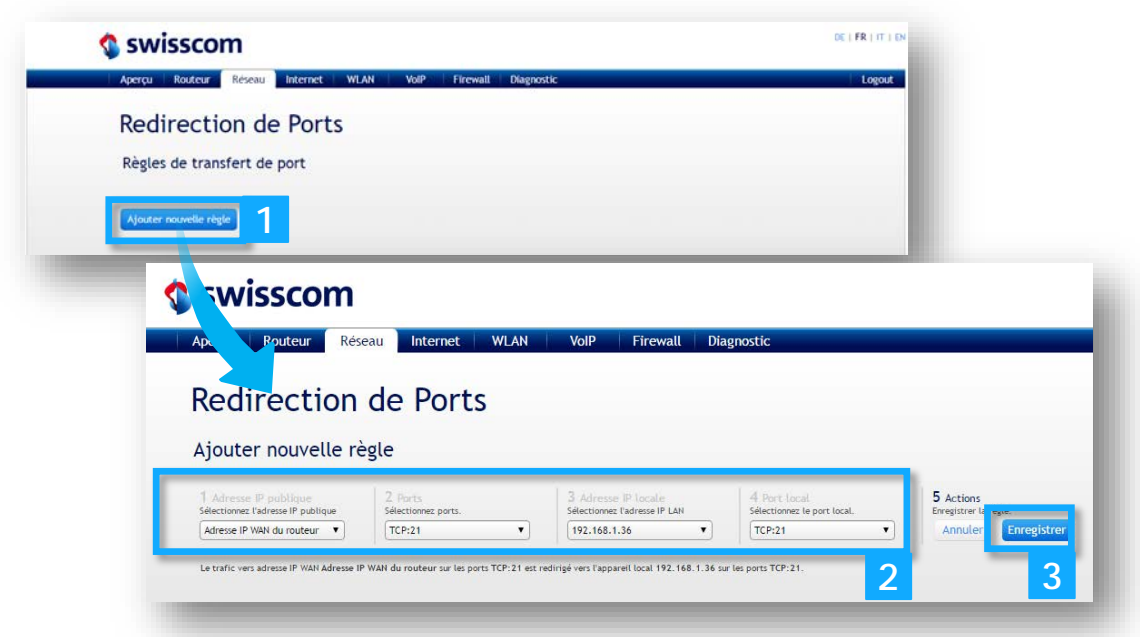

# 1.6 Ajouter une nouvelle Custom Appliance

Vous pouvez créer une nouvelle Custom Appliance lors de la configuration de la redirection de port dans l'étape «2 ports». Ouvrez la liste déroulante et sélectionnez «Ajouter Custom Appliance», nommez l'Appliance, sélectionnez le protocole nécessité, entrez le port souhaité ou l'étendue de ports souhaitée sous Ports. Le bouton **Ajouter ports** vous permet d'insérer la liste des ports nécessités.

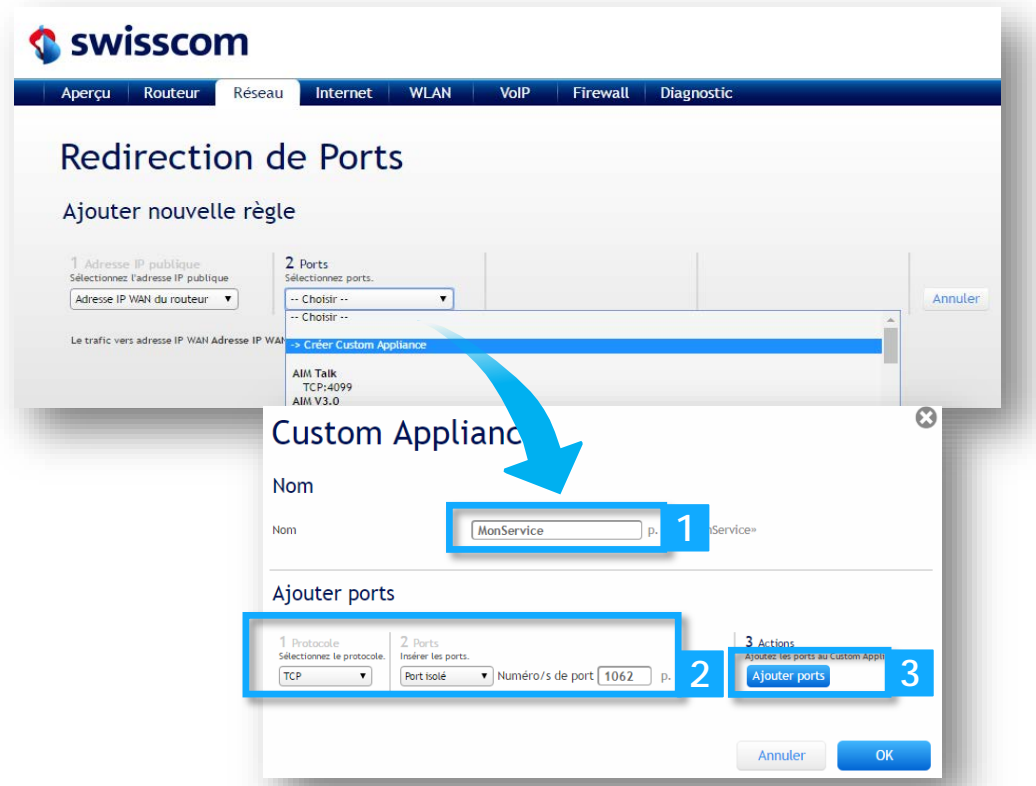

Si vous avez besoin de ports supplémentaires pour votre service, répétez la procédure jusqu'à ce que vous ayez attribué tous les ports nécessaires au service. Bouclez le processus en cliquant sur le bouton **OK**.

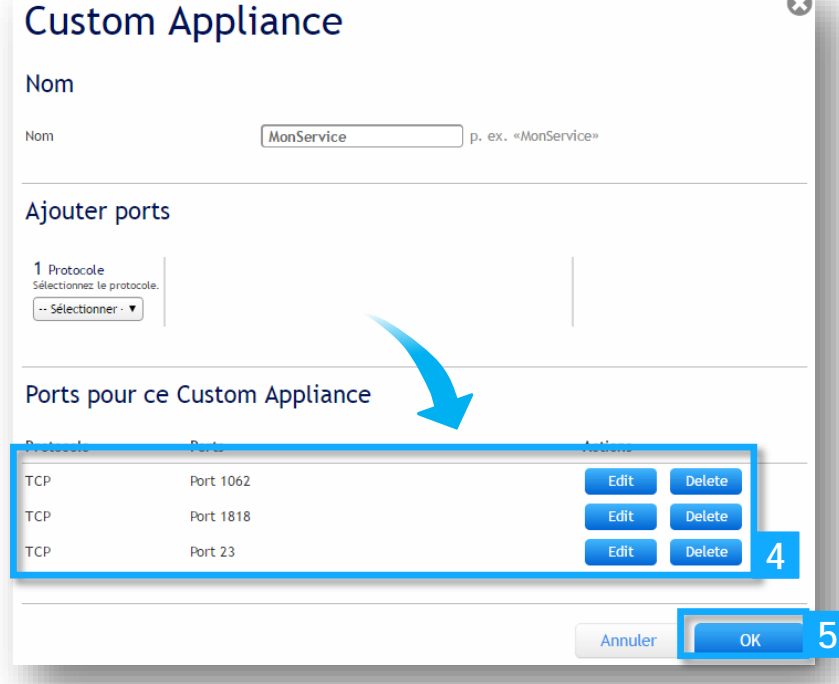

Instructions de configuration Centro Instructions de<br>configuration Centro<br>Business

Swisscom (Suisse) SA Swisscom (Suisse) SA<br>PME<br>3050 Berne 3050 Berne

# 1.7 Modifier la Custom Appliance

Dans l'onglet **Réseau**, sélectionnez **Redirection de Ports.** Au niveau de la redirection de port souhaitée, cliquez sur le bouton Modifier. Ouvrez le menu déroulant sous **Ports publics**, cliquez sur **Modifier Custom Appliance** et procédez aux changements souhaités. Vous pouvez évidemment aussi sélectionner une autre Appliance prédéfinie ou un port.

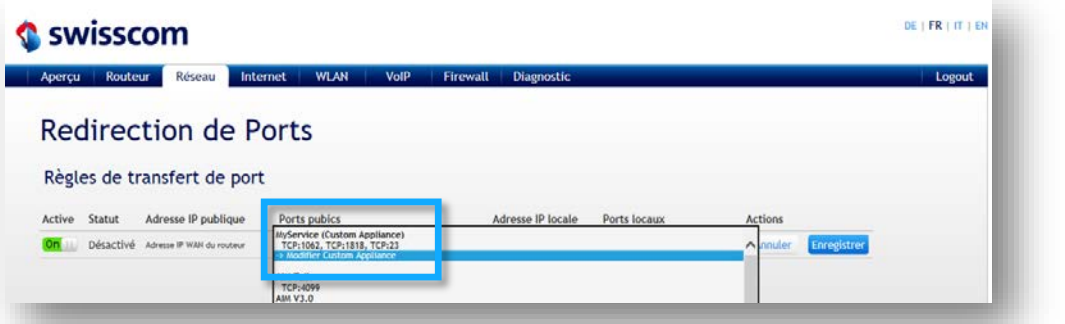

## 1.8 Supprimer la Custom Appliance

Par la suppression d'une redirection de port, la «Custom Appliance» créée est également supprimée. Si, en cas de redirection de port existante, une autre Appliance prédéfinie ou un port est sélectionné(e) et si la modification n'est pas enregistrée ensuite, la Custom Appliance définie est également supprimée.

### 1.9 Insertion automatique du pare-feu

Si une redirection de port a été configurée, une règle est également toujours créée dans le pare-feu. Cette règle peut encore être adaptée sous **Paramètres Pare-feu**.

6 Instructions de configuration Centro Instructions de<br>configuration Centro<br>Business

Swisscom (Suisse) SA<br>PME Swisscom (Suisse) SA 8050 Berne 3050 Berne

#### 1.6 Vérification

La confirmation «**Les paramètres ont été modifiés**» indique que les redirections de port ont bien été appliquées. Sous «Règles de Redirection de Ports», 1) les entrées pour l'adresse IP WAN du routeur sont affichées, les redirections de ports sous «Règles de Redirection de Ports avec Adresses IP Publiques» 2) sont des redirections qui ont été établies sur une adresse publique fixe libre.

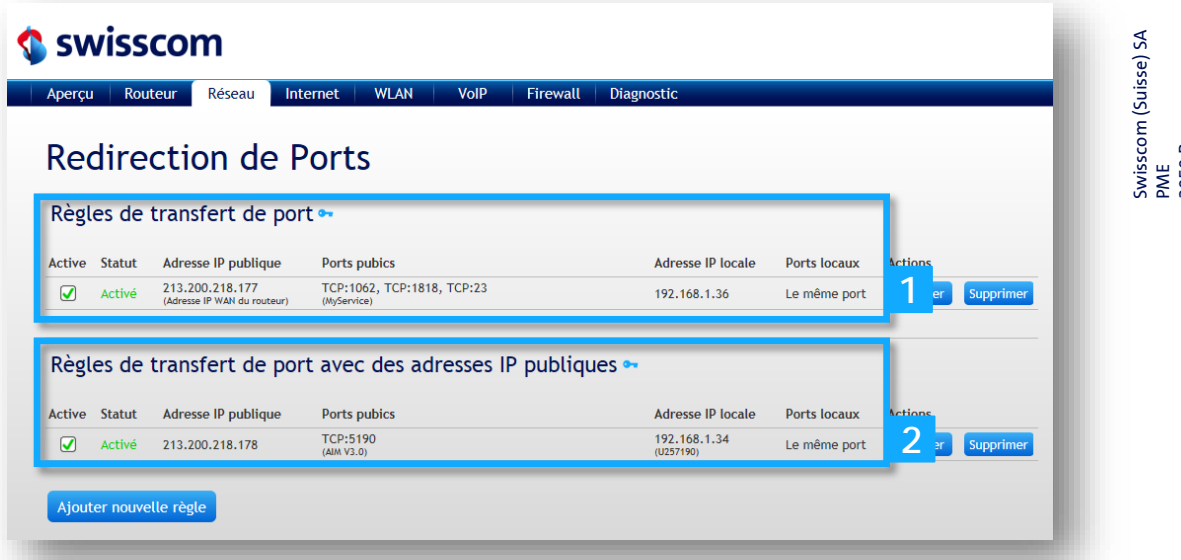

Instructions de configuration Centro Instructions de<br>configuration Centro<br>Business

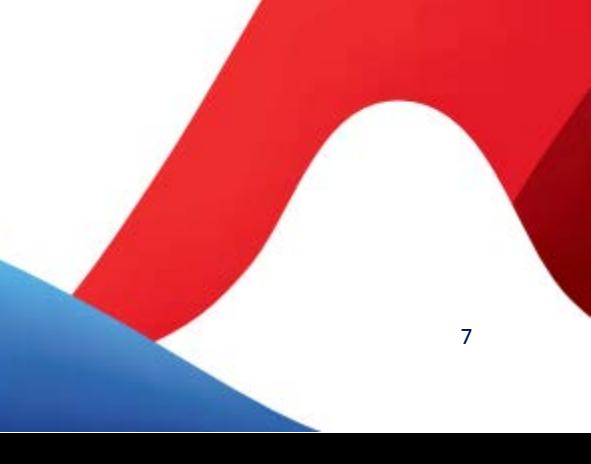